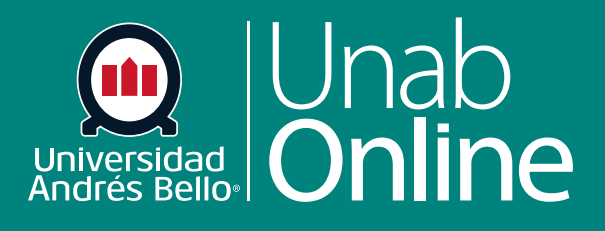

# **¿Cómo subo un video de Youtube con el Editor de Contenido Enriquecido como docente?**

**DONDE TÚ VAS, TODO CANV** AS

LA MEJOR PLATAFORMA VIRTUAL

## **¿Cómo subo un video de Youtube con el Editor de Contenido Enriquecido como docente?**

El Editor de contenido enriquecido en Canvas permite subir videos a distintas funciones de la plataforma, como anuncios, tareas, discusiones, páginas, evaluaciones o plan de estudio.

Canvas tiene un límite de 500 MB para archivos en cada curso.

Si sus archivos superan el límite de 500 MB, puede usar YouTube como una fuente externa para alojar su video y luego integrarlo mediante el Editor de contenido enriquecido.

Tanto estudiantes como docentes pueden cargar vídeos directamente a sus cursos, ya sea desde sus dispositivos móviles o agregándoles desde YouTube.

#### Tabla de contenido

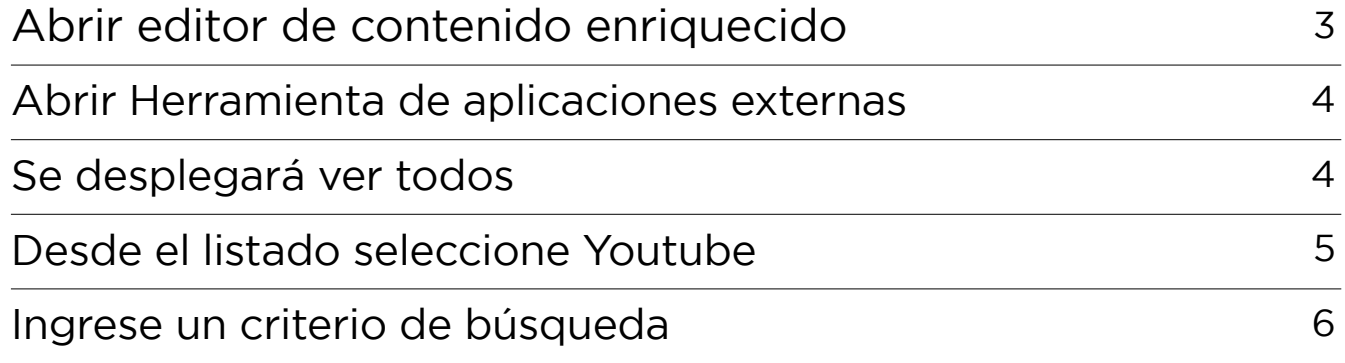

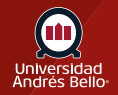

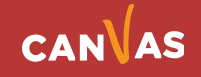

## <span id="page-2-0"></span>**Abrir editor de contenido enriquecido**

Abra el Editor de contenido enriquecido usando una de las funciones de Canvas que sea compatible con el Editor.

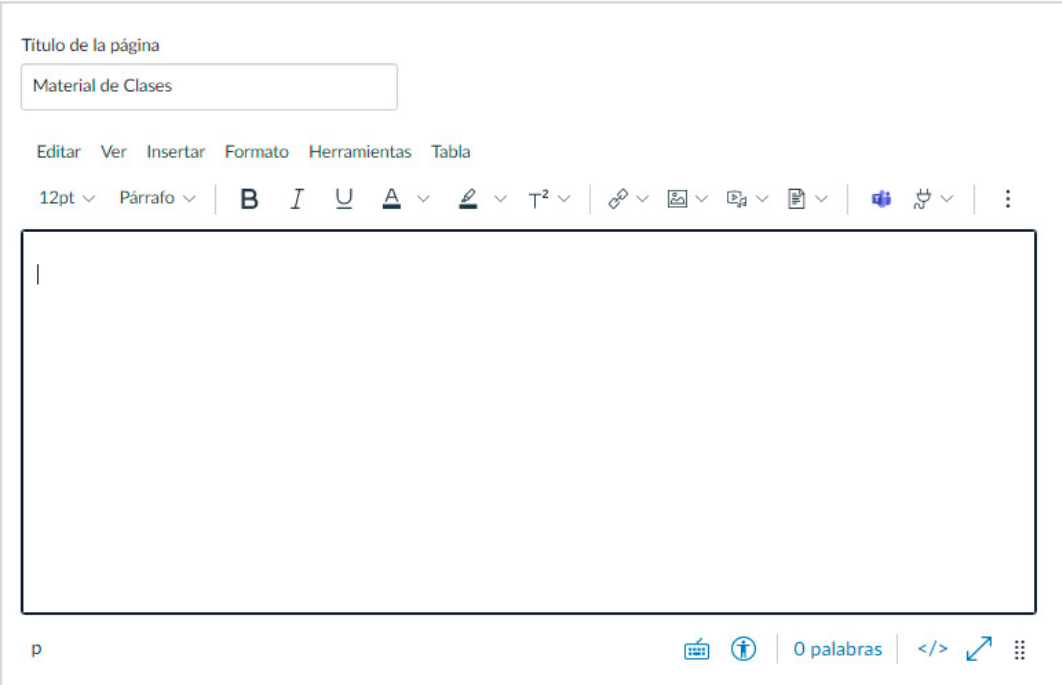

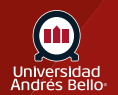

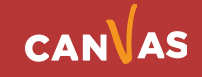

## <span id="page-3-0"></span>**Abrir herramienta de aplicaciones externas**

Haga clic sobre el ícono de aplicaciones externas **(1)**, sobre el cuadro del editor de texto enriquecido.

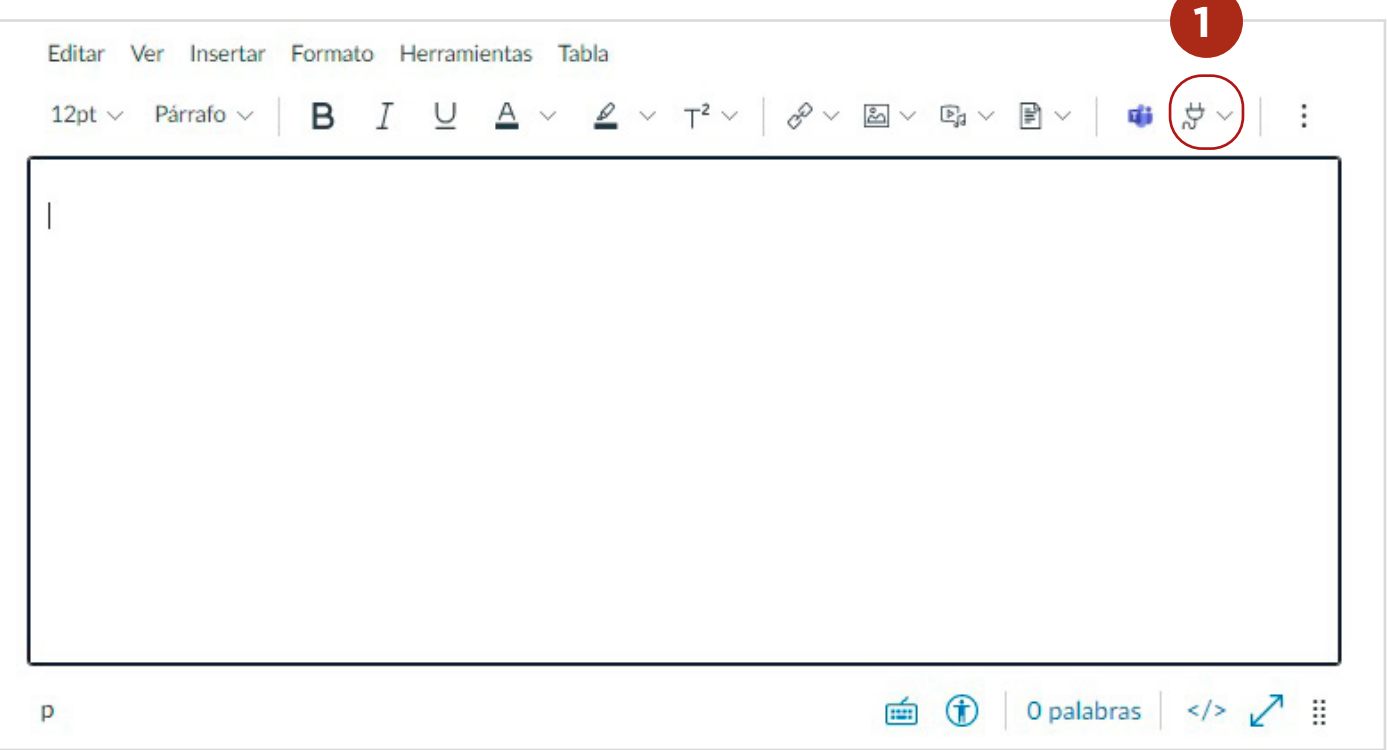

Una vez que haga clic sobre la flecha que se encuentra a su derecha, se desplegará ver todos **(2)**, es decir, ver todas las aplicaciones externas disponibles para enlazar dentro de su editor.

# **Se desplegará ver todos**

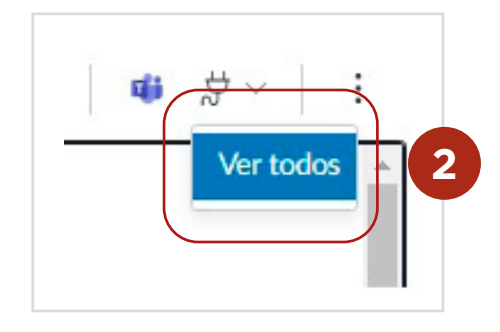

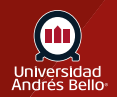

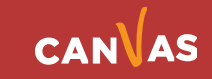

<span id="page-4-0"></span>Al hacer clic en ver todos, se desplegará un nuevo cuadro donde usted puede seleccionar YouTube **(3)** luego de lo cual debe hacer clic en Listo **(4)**.

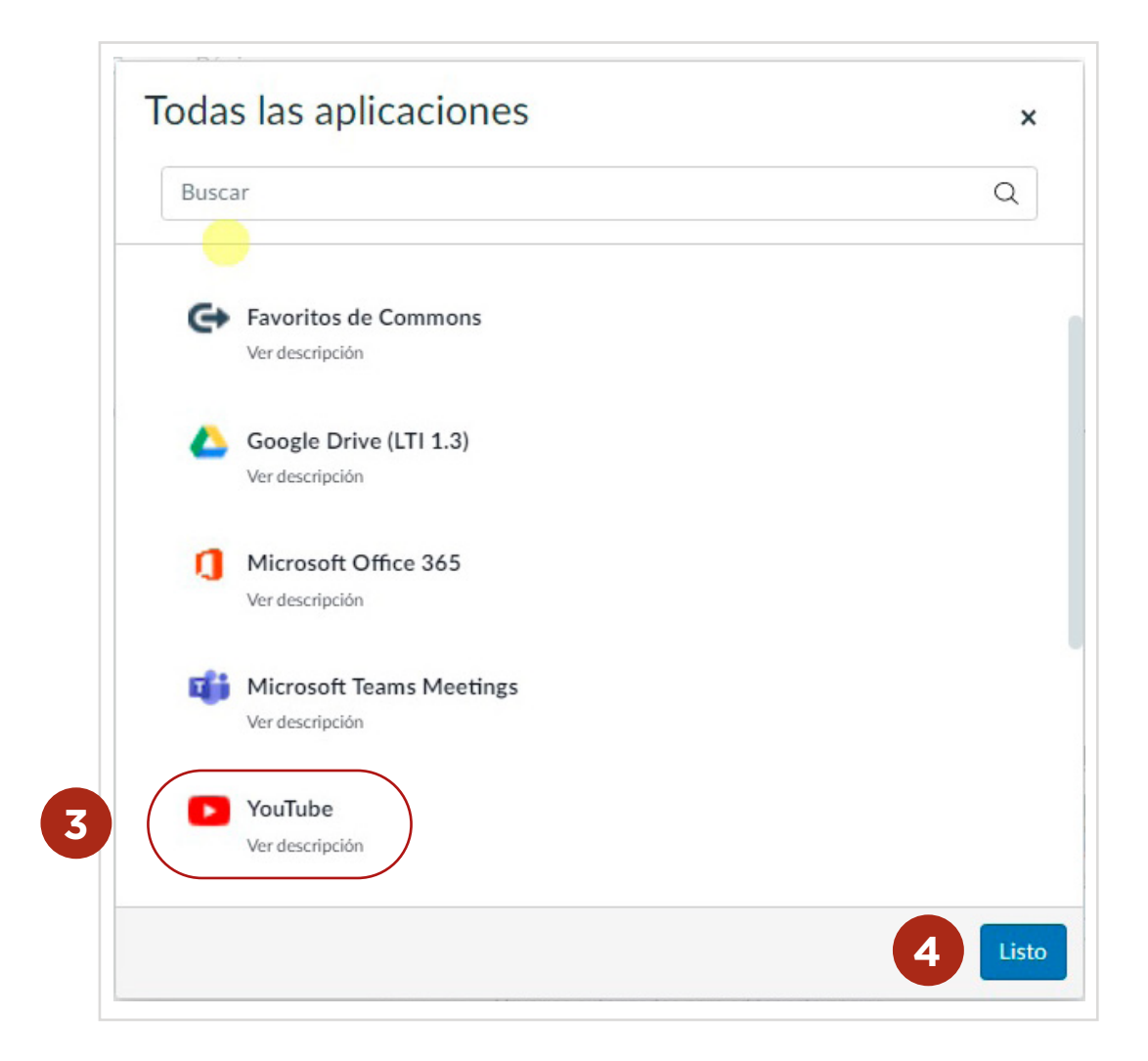

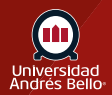

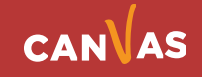

#### <span id="page-5-0"></span>**Ingrese un criterio de búsqueda**

Al hacer clic en listo se desplegará otra ventana donde debe ingresar un criterio de búsqueda en YouTube **(5)**.

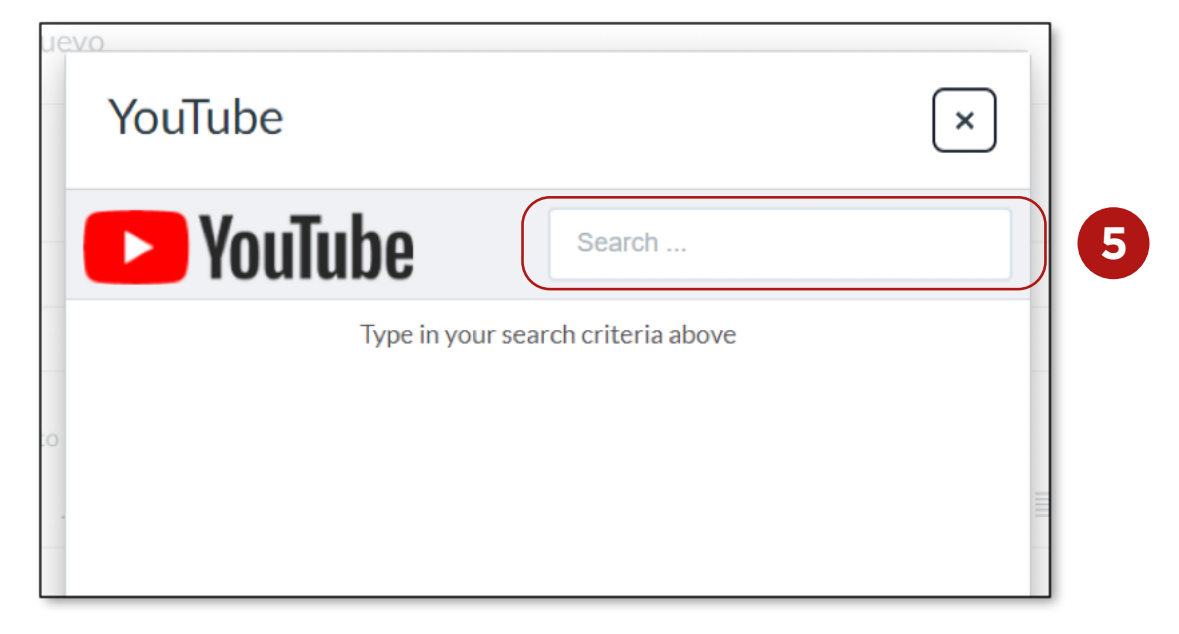

Seleccione su video en el buscador de YouTube **(6)** y luego presione "Embed" **(7)** de aquel video que desea insertar en el editor de contenido enriquecido.

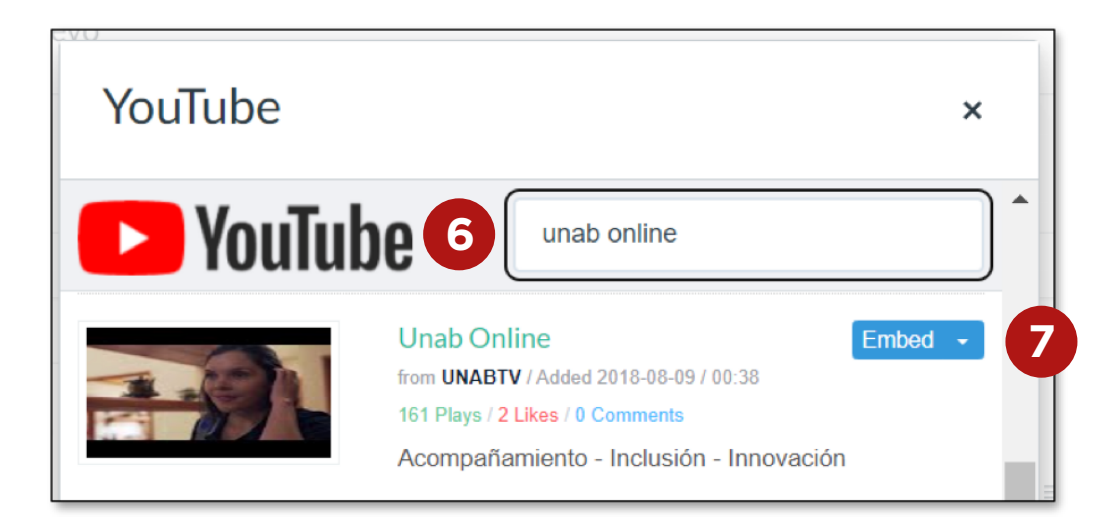

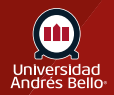

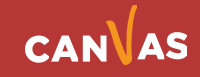

#### **Verificar incrustación de video**

Luego de hacer clic en Embed, volverá a su editor de contenido enriquecido y podrá visualizar dónde y cómo quedó incrustado su video de YouTube **(8)**.

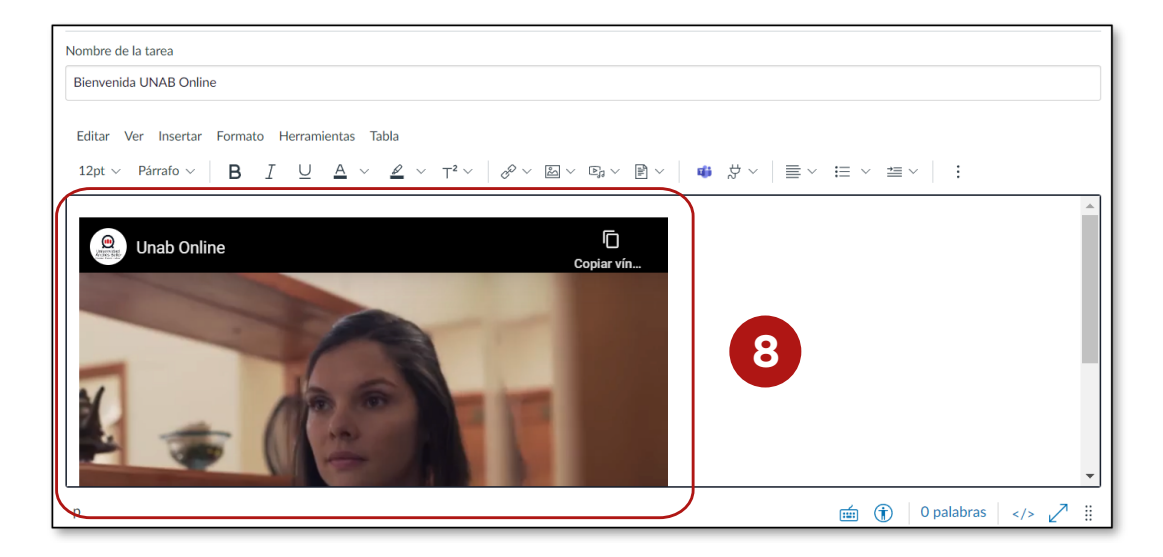

## **Guardar y publicar**

Finalmente, una vez completado el texto, instrucciones o comentarios en el editor de contenido enriquecido, así como la configuración de la tarea, evaluación o foro, recuerde Guardar **(9)** o Guardar y publicar **(10)**.

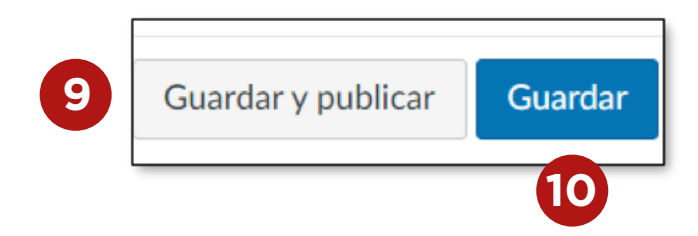

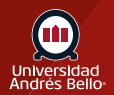

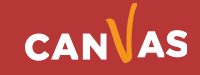